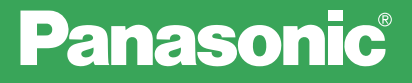

### CA-DVL1812D

**TYZUOL** 

SERIES

# **CAR NAVIGATION SYSTEM DIGITAL MAP DVD-ROM**

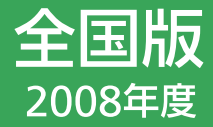

ご使用前に、本書の「安全上のご注意」 (☞4~5ページ)を必ずお読みください。

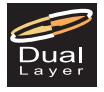

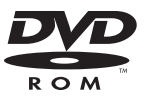

対応機種 **CN-DV2000**  $D/VD/TD/$ TWD/TSD/TAD **CN-DV2001** SD/VD/WD **CN-DV2020** TD/TWD/TSD **CN-DV2100**  $D/WD$ **CN-DV2500**  $D/VD$ **CN-DV2520**  $ID/IXD$ 

#### このたびは、パナソニック カーナビゲーションシステム CN-DV2000D/VD/TD/ TWD/TSD/TAD、CN-DV2001SD/VD/WD、CN-DV2020TD/TWD/TSD、 CN-DV2100D/WD、CN-DV2500D/VD、CN-DV2520ID/IXD 専用「デジタルマップ DVD-ROM」をお買い上げいただき、まことにありがとうございます。

取扱説明書をよくお読みのうえ、正しく安全にお使いください。 この取扱説明書は大切に保管してください。

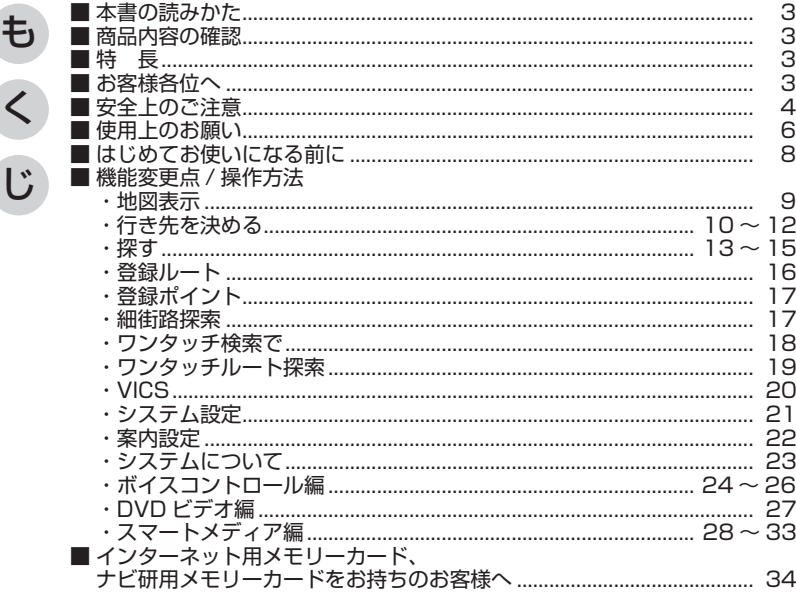

# **本書の読みかた**

●バージョンアップを行うことにより新たに追加・変更された機能についてのみ説明しています。 ●その他の機能についてはナビゲーション本体に同梱の取扱説明書と併せてお読みください。

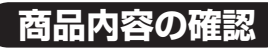

万一不備な点がございましたら、お買い上げの販売店へお申し付けください。 ● DIGITAL MAP DVD-ROM(地図ディスク) ● プログラムディスク ● 取扱説明書(木書)

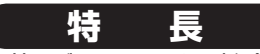

#### ■ 地図データベースを更新 (詳しくは ☞35 〜 39 ページ) 本地図ディスクは、(財)日本デジタル道路地図協会作成の「平成 18 年度版 (2007 年 3 月発行 ) 全国デジタル道路地図データベース」、(株)ゼンリン、(株)昭文社、(株)トヨタマップマスターの 地理情報に基づいて、松下電器産業(株)が 2007 年 10 月に作成したものです。 市町村合併は、2007 年 9 月現在の変更分まで対応しています。 ■ データベースを強化 (地図データベースについて ☞35 ページ) ※ 1 ● 住所を号まで指定できるピンポイントデータを約 3100 万件に強化 ● 一般道レーン看板の収録数を大幅に増加(約89000 箇所で表示) ■ 25 m/50 m スケール詳細地図のデザインを一新。さらに収録エリアを拡大※1

※ 1 初めて年度更新をする場合および 2000 年度版以前のディスクから年度更新する場合に、 追加・変更される機能です。

# お知らせ

● NHK の FM 文字多重放送は、2007 年 3 月をもって終了しました。 FM VICS は引き続きご利用になれますが、FM VICS と NHK の FM 文字多重放送の 同時のご利用はできません。

● (株)衛星測位情報センターが提供する「FM 多重 D-GPS サービス」は 2008 年 3 月 末日をもって終了予定です。現在、GPS自体の位置情報の精度が大幅に向上しているため、 サービス終了後も従来と変わらない精度で自車位置は表示されます。

# **お客様各位へ**

この取扱説明書は、今まで一度もバージョンアップを行ったことのない方に対しても説明を 行っています。購入された方の中にはすでに搭載されている機能もありますのでご了承ください。

も

じ

# **安全上のご注意** 必ずお守りください

お使いになる人や他の人への危害、財産への損害を未然に防止するため、必ずお守りいただくこ とを、次のように説明しています。

■表示内容を無視して誤った使いかたをしたときに生じる危害や損害の程度を、次の表示で区分し、 説明しています。

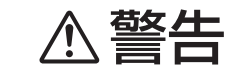

**个、警告 - この表示の欄は、「死亡または重傷などを負う可能性が想定** 

### ■お守りいただく内容の種類を、次の絵表示で区分し、説明しています。

(下記は絵表示の一例です。)

分解禁止

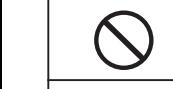

接触禁止

この絵表示は、してはいけない「禁止」内容です。

この絵表示は、必ず実行していただく「強制」内容です。

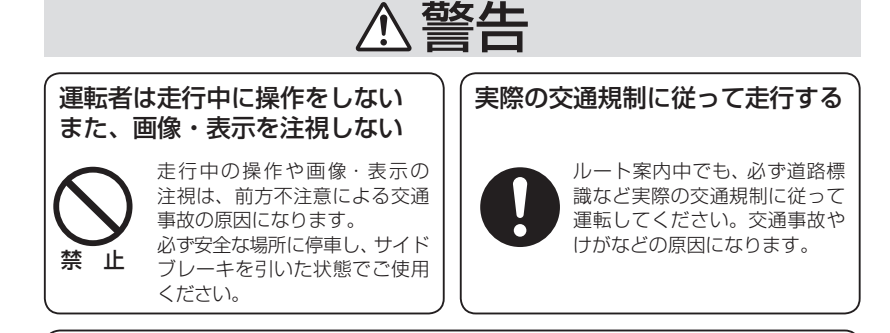

プレーヤーなどで再生しない 地図ディスクやプログラムディスクは、絶対に通常の DVD/CD

禁 止

大きな雑音が出て耳に障害を与えたり、スピーカーなどを破損する原因になります。

# **使用上のお願い**

- バージョンアップを行った場合、バーチャルシティマップの機能および 25 m/50 m スケール詳細地図表示におけるエリア内の施設情報表示機能が削除されます。
	- 2000 年度以前のバージョンのプログラムディスクをお持ちの場合は、木製品でバージョン アップをしたあと、古いバージョンのプログラムディスクで、バージョンダウンできます。今 回のバージョンアップで削除された機能を使うには、バージョンダウンしてください。 (バージョンダウンした場合、同じ年度のプログラムディスクと地図ディスクをお使いください。)
	- バージョンダウンのあと、再度バージョンアップを行うと下記の現象が起こる場合があります。 ・ワンタッチルート検索の設定が解除される。
	- ・登録ポイントに 12 文字を越える場所名が付いていても、表示される場所名が 12 文字に なってしまう。
- 2001 年度版以降のディスクを使ってバージョンダウンできませんのでご注意ください。
	- ●バージョンアップ後は、2001 年度版〜 2006 年度版ディスクはご使用になれません。
- 電話番号検索、50 音検索 (施設名検索)、周辺検索 (詳しく探す) について
	- 施設名称、位置等のデータは、電話帳データをもとに整備を行っておりますが、電話帳データに登録さ れている施設データの内容によっては、検索した施設がお客様の意向に沿わない場合があります。
	- (例) 1:その施設そのものが表示される。
		- 2:その施設を管理している施設が表示される。
		- 3:その施設の連絡先(事務所等)が表示される など

#### $\zeta$ 免責事項について

- ●この地図データは、調査・作成時期などの都合で、現状のものと異なる場合があります。 また、その後の道路の変更、施設・住所の移転、住所表示の変更があった部分については、 現状のものと異なる場合があります。
- ●このディスクを業務用に使用することはできません。
- ●このディスクがお客様の特定の目的に適合することを当社は保証するものではありません。
- ●このディスクの誤字・脱字・位置ずれ等の表記または内容の誤りに対して、取り替え、代金の 返却はいたしかねます。

●このディスクにより、お客様にいかなる損害が発生したとしても、当社は補償いたしかねます。

#### ディスクの取扱い

- ●ディスクの汚れ、ゴミ、傷やピックアップレンズの汚れなどで、ディスクの読み込みが悪くなり、 バージョンアップできない場合があります。そのときはお買い上げの販売店にご相談ください。
- ●ケースから出し入れするときは、ディスク面に指紋、傷を付けないでください。
- ●ラベル面に紙などを貼ったり、傷を付けたりしないでください。
- ●長時間使用しないときは、汚れ、ゴミ、傷、そり等を避けるため必ずケースに保管 してください。
- ●長時間直射日光のあたる場所、湿気やゴミ、ほこりの多い場所、車のシートやダッシュ ボード上に放置しないでください。
- ●ディスクを曲げないでください。

#### お知らせ

- ●このデジタルマップ DVD-ROM は、パナソニックカーナビゲーションシステム CN-DV2000D/VD/TD/TWD/TSD/TAD、CN-DV2001SD/VD/WD、CN-DV2100D/WD、 CN-DV2500D/VD、CN-DV2020TD/TWD/TSD、CN-DV2520ID/IXD 専用です。
- ●このディスクの内容は、予告なく変更することがあります。
- ●このディスクを無断で複製、複写することを禁止します。

# **はじめてお使いになる前に**

# バージョンアップする

- 車のエンジンをかけ (ACC を ON にして). ナビゲーションを動作させ ます。
- ナビゲーションのふたを開け、▲(EJECT ボタン) を押してディスクを 取り出してください。

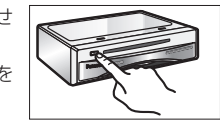

1プログラムディスクをナビゲー ションに挿入してください。

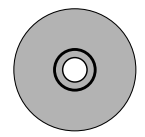

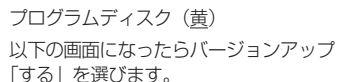

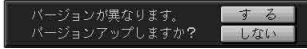

- ※ プログラムの読み込み中は車のエンジン を切らないでください。 (ACC を OFF にしないでください。)
- $\bf 8$  ) ディスクを取り出してください。 (  $\bf 9$ ● 2001 年度版以降のプログラムディ スクからバージョンアップする場合 は、上記画面は表示されません。 (自動的にバージョンアップされます。) 読み込みが終了すると、ナビゲーション が再起動します。その後、プログラム ディスクを取り出してください。

2地図ディスクをナビゲーション に挿入してください。

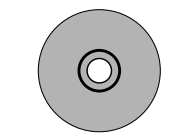

地図ディスク (緑/黒) 追加された新機能をご使用になれます。 地図ディスクはナビゲーションに入れた ままにしてください。

# 機能変更点 / 操作方法

# 地図表示

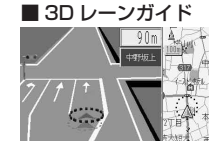

交差点でレーンの拡 大図を表示します。 (一部道路のみ)。

#### ■ 3D 交差点拡大図

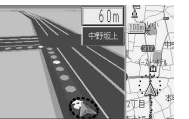

交差点をリアルに表 示します。

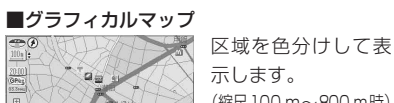

# (縮尺100 m~800 m時)

# ■セーフティマップ

表示方法が変わりま した。

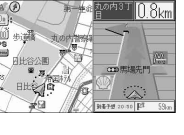

■サテライトマップ ■ハイウェイマップ 東名高速 東京方面  $-200 +$ **PA** PLICE IN  $-811$ 

IC・SA・PA 間 の 時 間を表示します。

# ■ 3D ハイウェイ入口案内

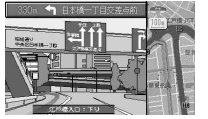

都市高速の入口付近 で表示します。 (約 500 m 手前から)

衛星写真のような表 示を行います。  $($ 縮尺 1.6 km ~ 50 km)

「お知らせ「

● 3D レーンガイド・グラフィカルマップ・サテ ライトマップ・セーフティマップ・ハイウェイ マップは「表示する/しない」の設定が できます。

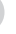

# 行き先を決める

#### CN-DV2000D/VD ・ CN-DV2001SD/VD ・ CN-DV2500D/VD CN-DV2500D/VD

※ 2000TD/TWD/TSD/TAD、2020TD/TWD/TSD、2520ID/IXD、2001WD および 2100D/WD の 基本的な操作方法は、ナビゲーション本体に同梱の取扱説明書を参照してください。

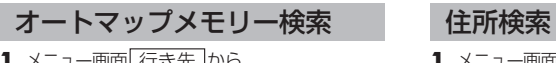

·画面<u>| 行さ先</u> |から オートマップメモリーで決める を選ぶ。

**2** 表示したい地図を選ぶ。 地図表示後、 実 行 で検索が開始されます。 リストは 7 箇所まで表示されます。

- **1** メニュー画面 行き先 から 住所で決める を選ぶ。
- **2**「県名または都市名」→「市区町村」→ 「町名」→「丁目・番地」→「号」を選ぶ。 地図表示後、 実 行 で検索が開始されます。

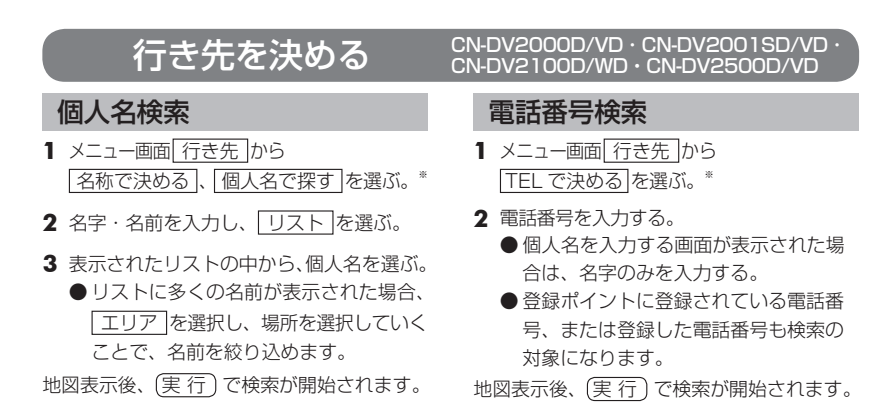

# 行き先を決める

#### 電話番号検索と施設名検索の精度について

検索される場所によっては、丁目・番地・号まで正確に検索できないことがあり、検索され た場所と実際の場所が離れている場合があります。そのときは、検索された場所のある市町 村の主要部(市役所の場所など)の地図を表示し、画面上には「○○付近」と表示されます。

- 個人名検索(公開電話番号および公開電話番号登録者の名字入力)は、地域により格差が ありますが、全国平均約 85 %の精度でピンポイント表示が可能です。したがって、場合 によりピンポイント表示ができないことがあります。
- 個人名検索において、複数の読み方ができる名字については、実際とは異なる読み方で登録 されている場合があります。
- 検索された個人宅は、プライバシー保護のため住所表示は行いません。
- ダイヤル Q2 (0990- ×××)、フリーダイヤル (0120- ×××)、IP 電話 (050- ×××)、 ナビダイヤル(0570- ×××)、PHS、携帯電話は検索対象外です。ただし、該当する 場所を登録ポイントとして登録し、電話番号を一緒に登録している場合は、電話番号検索 から検索することができます。(最大 13 桁まで)
- 電話番号データは(株)トヨタマップマスターがハローページの電話帳(個人・法人含む) およびタウンページに収録の 4000 万件のデータに基づき作成したものを使用しています。

※ 2000TD/TWD/TSD/TAD、2020TD/TWD/TSD、2520ID/IXD は、

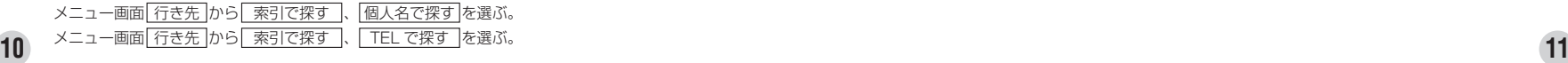

# 行き先を決める <sup>CN-DV2000D/VD · CN-DV2001SD/VD ·</sup>

# ジャンル検索

スーパージャンルは、「ジャンル」の中に統合されました。 ※ 2000TD/TWD/TSD/TAD、2020TD/TWD/TSD、2520ID/IXD も同じです。

# 「3D ランドマーク ─────────── 【 観光スポット

- 1 メニュー画面 行き先 から、 ジャンルで決める 、 スポット を選ぶ。
- **2** 3D ランドマーク を選ぶ。
- **3** 県名を選ぶ。
- **4** 名称を選び、 実 行 を押す。
- 5 情報画面を確認し、 (実 行) を押す。 地図が表示されます。
- 地図表示後、 実 行 で検索が開始されます。

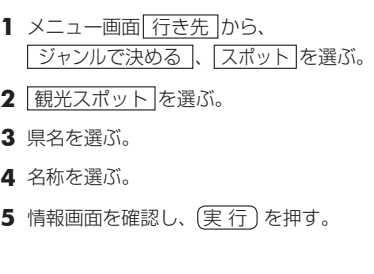

# VISA C&C CLUB

- **1** メニュー画面 行き先 から、 ジャンルで決める 、 スポット を選ぶ。
- **2** VISA C&C CLUB を選ぶ。
- **3** 地域を選び、グルメの種別を選ぶ。
- **4** 店名を選ぶ。
- 5 情報画面を確認し、 (実 行) を押す。

個人名検索 1 メニュー画面 图案引で探す

エリア

#### CN-DV2000D/VD ・ CN-DV2001SD/VD ・ 探す CN-DV2000D/VD ・ CN-DV2001SD/VD ・ CN-DV2500D/VD CN-DV2500D/VD

※ 2000TD/TWD/TSD/TAD、2020TD/TWD/TSD、2520ID/IXD、2001WD および 2100D/WD の 基本的な操作方法は、ナビゲーション本体に同梱の取扱説明書を参照してください。

# 郵便番号検索 住所検索 **1** メニュー画面 探 す から 索引で探す 、 郵便番号で探す を選ぶ。 **2** 郵便番号を入力し、 完 了 を選ぶ。 地図が表示されます。

- **1** メニュー画面 探 す から |索引で探す| 作所で探す を選ぶ。
- **2**「県名または都市名」→「市区町村」→ 「町名」→「丁目・番地」→「号」を選ぶ。 地図が表示されます。

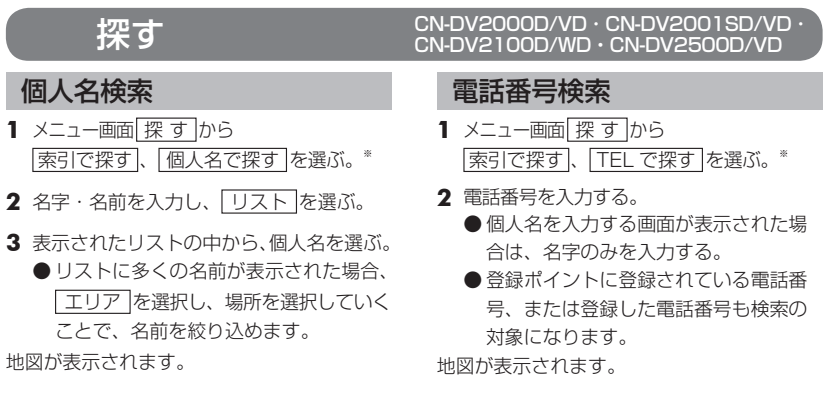

※ 2000TD/TWD/TSD/TAD、2020TD/TWD/TSD、2520ID/IXD は、

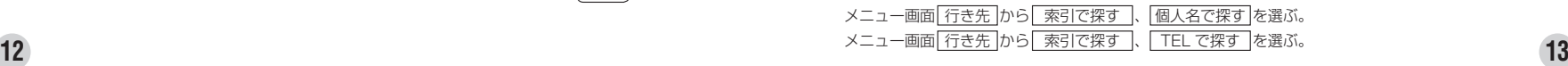

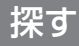

#### 電話番号検索と施設名検索の精度について

検索される場所によっては、丁目・番地・号まで正確に検索できないことがあり、検索され た場所と実際の場所が離れている場合があります。そのときは、検索された場所のある市町 村の主要部(市役所の場所など)の地図を表示し、画面上には「○○付近」と表示されます。

- 個人名検索(公開電話番号および公開電話番号登録者の名字入力)は、地域により格差が ありますが、全国平均約 85 %の精度でピンポイント表示が可能です。したがって、場合 によりピンポイント表示ができないことがあります。
- 個人名検索において、複数の読み方ができる名字については、実際とは異なる読み方で登録 されている場合があります。
- 検索された個人宅は、プライバシー保護のため住所表示は行いません。
- ダイヤル Q2 (0990- ×××)、フリーダイヤル (0120- ×××)、IP 電話 (050- ×××)、 ナビダイヤル(0570- ×××)、PHS、携帯電話は検索対象外です。ただし、該当する 場所を登録ポイントとして登録し、電話番号を一緒に登録している場合は、電話番号検索 から検索することができます。(最大 13 桁まで)
- 電話番号データは(株)トヨタマップマスターがハローページの電話帳(個人・法人含む) およびタウンページに収録の 4000 万件のデータに基づき作成したものを使用しています。

#### 探す CN-DV2000D/VD ・ CN-DV2001SD/VD ・ CN-DV2500D/VD

※ 2000TD/TWD/TSD/TAD、2020TD/TWD/TSD、2520ID/IXD、2001WD お よ び 2100D/WD の 基本的な操作方法は、ナビゲーション本体に同梱の取扱説明書を参照してください。

#### ジャンル検索

スーパージャンルは、「ジャンル」の中に統合されました。 ※ 2000TD/TWD/TSD/TAD、2020TD/TWD/TSD、2520ID/IXD も同じです。

### 3D ランドマーク 観光スポット

- **1** メニュー画面 探 す から 索引で探す 、 「ジャンルで探す」、 スポット を選ぶ。
- **2** 3D ランドマーク を選ぶ。
- **3** 県名を選ぶ。
- **4** 名称を選び、 実 行 を押す。
- 5 情報画面を確認し、 (実 行) を押す。 地図が表示されます。

- **1** メニュー画面 探 す から 索引で探す 、 「ジャンルで探す」、 スポット を選ぶ。
- **2** 観光スポット を選ぶ。
- **3** 県名を選ぶ。
- **4** 名称を選ぶ。
- 5 情報画面を確認し、 (実 行) を押す。

#### VISA C&C CLUB

- **1** メニュー画面 探 す から 索引で探す 、 「ジャンルで探す」、 スポット を選ぶ。
- 2 VISA C&C CLUB を選ぶ。
- **3** 地域を選び、グルメの種別を選ぶ。
- **4** 店名を選ぶ。
- 5 情報画面を確認し、 (実 行) を押す。

# 登録ルート

#### CN-DV2000D/VD ・ CN-DV2001SD/VD ・ CN-DV2500D/VD

- ルートを探索したあと、探索したルートを保存しておきたい場合、最大 5 ルートまで保存することができます。
- ※ 2000TD/TWD/TSD/TAD、2020TD/TWD/TSD、2520ID/IXD、2001WD および 2100D/WD の 基本的な操作方法は、ナビゲーション本体に同梱の取扱説明書を参照してください。
- **1** メニュー画面 詳細設定 、 ルート案内 、 登録ルート 、 登 録 を選ぶ。
	- ※日的地の名称で登録されます。
	- ※ ルートを登録したあと、以下の機能が使えます。

#### ■ 登録したルートを呼び出す

メニュー画面 詳細設定 |、 |ルート案内|、 |登録ルート|、 | 呼 出 | でリストが表示されますので、 呼出したいルートを選んでください。

#### ■ 登録ルートの名称を変更する

メニュー画面 詳細設定 、 ルート案内 、 [登録ルート]、 [名称入力 | でリストが表示されますので、 名称変更したいルートを選んでください。名称入力画面が表示されますので名称を入力し、 「完了 を選んでください。

#### ■ 登録したルートを消去する

メニュー画面 詳細設定 、ルート案内 、登録ルート 、消去 でリストが表示されますので、 消去したいルートを選んで   確 認 を選んでください。

#### 登録ポイント CN-DV2001SD/VD/WD · CN-DV2100D/WDは除く

登録した全てのポイントを一括して消去できるようになりました。

- **1** 登録ポイントを消去する。
- **2** 1 地点ずつ / 全地点一括 から 全地点一括 を選ぶ。

### **3** 確 認 を選ぶ。

地図画面から行う登録ポイントの消去では全地点を一括して消去できません。

細街路探索 CN-DV2000D/VD · CN-DV2001SD/VD · CN-DV2001SD/VD CN-DV2500D/VD

※ 細街路探索を「する」に設定した場合、道幅 3.3 m 以上〜 5.5 m未満の道路もルート探索の対象となります。

細街路探索を行う場合、「走行できない道路」「交通規制により通行を禁止している道路」を含めた探索が行 われる場合があります。「一方通行の出口から進入するようなルート」等、実際の交通規制とは異なるルート を設定する場合がありますので、通行できるかを確認し必ず実際の交通規制に従って走行してください。

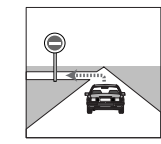

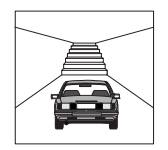

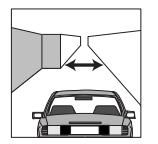

お知らせ

●細街路上のルートは、破線で地図上に表示されます。

●細街路走行中は音声分岐案内、交差点拡大図等の拡大図の表示は行いません。

#### ワンタッチ検索で CN-DV2000D/VD·CN-DV2001SD/VD· CN-DV2500D/VD

※ 2000TD/TWD/TSD/TAD、2020TD/TWD/TSD、2520ID/IXD、2001WD および 2100D/WD の基本 的な操作方法は、ナビゲーション本体に同梱の取扱説明書を参照してください。

リモコンのカバーを開け、10 キーを押すとダイレクトに各検索画面を呼び出せます。

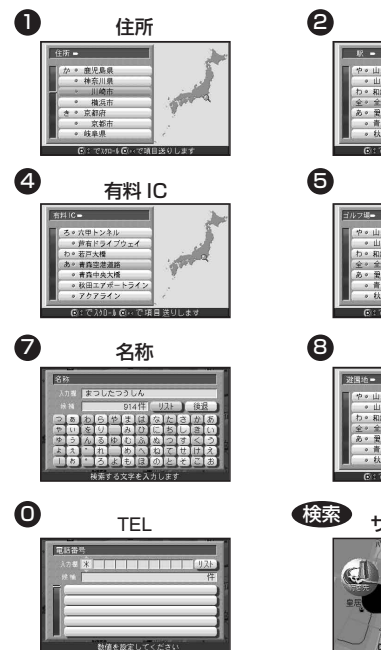

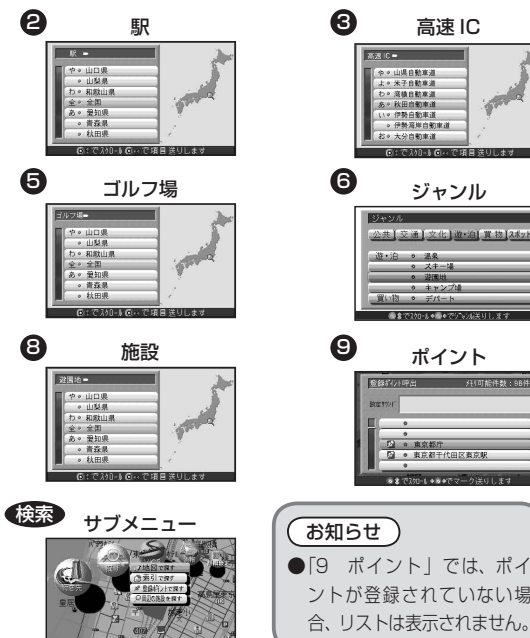

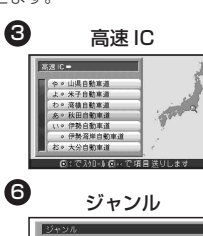

ポイント

公共】交通】文化】道·泊】置物】2本yi

道·泊 。 温泉

 $W(1,1) = 0$   $Z(0,1)$ 

◎ スキー場

。 装置地

◎ キャンプ

**A STRAD-LABLAZIONAL** 

● <u>Pa ● 東京都庁</u><br>● Da ● 東京都干代田区東京駅

● まで200-1 ● e eでマーク洋りしま

ントが登録されていない場 合、リストは表示されません。

 $\boldsymbol{\Theta}$ 

お知らせ

# ワンタッチルート探索 CN-DV2000D/VD · CN-DV2001SD/VD ·

※ 2000TD/TWD/TSD/TAD、2020TD/TWD/TSD、2520ID/IXD、2001WD および 2100D/WD の 基本的な操作方法は、ナビゲーション本体に同梱の取扱説明書を参照してください。

### 地点登録 アンチン アンチン 探索

ワンタッチルート探索を行うための地点を登録し ます。

### 新規登録

- **1** メニュー画面 詳細設定 から |登録ポイント| 、登録 を選び、 ワンタッチ探索地点 を選ぶ。
- **2** 登録したい番号(空欄)を選ぶ。
- **3** リストの中から登録したいポイントを選ぶ。

登録した地点をワンタッチで呼び出し、目的地と して探索します。

- 1 リモコンのカバーを開け を押す。
- **2** 表示された地点の中から 探索したい地点の番号を 10 キーで押す。
- ルート探索が開始されます。

- 変更・解除 **1** メニュー画面 詳細設定 から 登録ポイント、登録 を選び、 ワンタッチ探索地点 を選ぶ。 **2** 変更または解除したい番号を選ぶ。
- 3 変更 または 解除 を選ぶ。

#### $VICS$  CN-DV2000D/VD · CN-DV2001SD/VD · CN-DV2500D/VD

※ 2000TD/TWD/TSD/TAD、2020TD/TWD/TSD、2520ID/IXD、2001WD および 2100D/WD の 基本的な操作方法は、ナビゲーション本体に同梱の取扱説明書を参照してください。

### FM インフォメーション VICS 音声案内

信号などで停車した場合、FM 文字多重放送が 自動的に表示されます。

**1** 車のエンジンをかける、または ACC を ON にすると、番組連動情報が表示される。 ※ 番組連動情報以外の番組を見るときは、

日次を選ぶ。

**2** 番号を選ぶ。

- **3** 選択された番組を表示。 ※ ページが複数あるときは自動的に切り替わる。
- **4** 車を発進させると表示は消える。
- **5** 停車すると番組が表示される。

# お知らせ

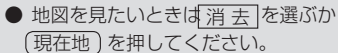

●自動表示「する/しない」の設定がで きます。

- ルート案内中、VICS を受信すると前方約 5 km 先の交通状況を音声案内します。
	- 例) 「およそ 2 km 先、2 km 渋滞してい ます」

「およそ 1 km 先で片側規制です」 ただし、ハイウェイマップ表示中は、 例)「この先渋滞しています」 「この先規制があります」

● 現在地画面で (戻 る )を押すと、VICS の 音声案内を聞くことができます。

#### システム設定 CN-DV2000D/VD · CN-DV2001SD/VD CN-DV2500D/VD

※ 2000TD/TWD/TSD/TAD、2020TD/TWD/TSD、2520ID/IXD、2001WD および 2100D/WD の 基本的な操作方法は、ナビゲーション本体に同梱の取扱説明書を参照してください。

#### ■ スタンダードマップ

- ● 縮尺が 100 〜 800 m時の地図表示方法をスタンダードまたはグラフィカルに設定する場合。
- **1** メニュー画面 詳細設定 から システム 、 スタンダードマップ を選ぶ。
- **2** スタンダード / グラフィカル を選ぶ。
- ● 縮尺が 1.6 〜 50 km時の地図表示方法をスタンダードまたはサテライトに設定する場合。
- **1** メニュー画面 詳細設定 から システム 、 スタンダードマップ を選ぶ。

### **2 スタンダード / サテライト を選ぶ。**

#### ■ ドライブスポットガイド

画像データを持つ 3D ランドマークに近づいた時、画像を自動表示する。

- **1** メニュー画面 詳細設定 から システム 、 ドライブスポットガイド を選ぶ。
- **2** 自動表示する / 自動表示しない を選ぶ。

#### ■ ランドマーク表示

ランドマークを地図上に表示する。 (手前のみ表示を選ぶと、バーチャルビュー表示時に画面上部のランドマーク表示を消して画面を 見やすくします)

- 1 メニュー画面 詳細設定 から システム 、 ランドマーク表示 を選ぶ。
- 2 | 表示する |/ 手前のみ表示 |/ 表示しない を選ぶ。

(太字はお買い上げ時の設定です。)

#### 案内設定 <sup>CN-DV2000D/VD · CN-DV2001SD/VD ·</sup> CN-DV2500D/VD

※ 2000TD/TWD/TSD/TAD、2020TD/TWD/TSD、2520ID/IXD および 2001WD の基本的な 操作方法は、ナビゲーション本体に同梱の取扱説明書を参照してください。

#### ■ 3D レーンガイド設定

レーンガイドの自動表示を設定する

1 メニュー画面 詳細設定 から ルート案内 、 案内設定 を選ぶ

**2** 3D レーンガイド設定 を選ぶ。

3 ま示する / 表示しない を選ぶ。

#### ■ 探索モード設定

ルート探索を時間優先/距離優先に設定する

**1** メニュー画面 詳細設定 から ルート案内 、 案内設定 を選ぶ

**2** 探索モード設定 を選ぶ。

**3** 時間優先 / 距離優先 を選ぶ。

#### ■ 細街路探索設定

道幅 3.3 m 以上〜 5.5 m未満の道路を含めたルート探索を行う設定

- **1** メニュー画面 詳細設定 から ルート案内 、 案内設定 を選ぶ。
- **2** 細街路探索設定 を選ぶ。
- **3** する/しないを選ぶ。

(大字はお買い上げ時の設定です。)

# システムについて

# インテリジェント・マップマッチング 3

従来と比較して、自車位置測位の精度が向上しました。

#### 自車位置算出の性能 UP

0.1 秒毎に自車位置の計算を行い、自車の走行データ と地図データの道路形状を比較。細街路などの短い 距離で右左折を行う状況下でその効果を発揮します。

#### 方位修正の性能 UP

道路のバンクや駐車場のターンテーブルなどで生じる 自車の進行方向の方位ずれをいち早く判断し、自車位 置の補正精度を向上しました。

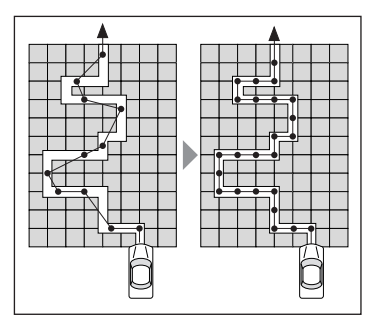

# ボイスコントロール編

### ボイスワードの登録 CN-DV2500D/VD 電話番号

100 件までの登録ができます。

#### 地図スクロール CN-DV2500D/VD

ボイスワードで地図をスクロールさせることが できます。スクロールコマンド(26 ページ)

#### お知らせ

●音声スクロールは繰り返しできます。 ●音声スクロールを行ったあと、引き続きボ イスワードで操作できます。(ただし、 ダイレクト施設名検索はできません。) ●バーチャルビューでもスクロールできます。

個人宅の電話番号を音声入力した場合、 次に個人名を入力する画面が表示されます。 その場合、リモコンで名字のみを入力してく ださい。

(CN-DV2500D/VD CN-DV2000TD/TWD/TSD/TAD CN-DV2020TD/TWD/TSD CN-DV2520ID/IXD 対応)

# ボイスコントロール編 CN-DV2500D/VD

### 新規ボイスワードの追加

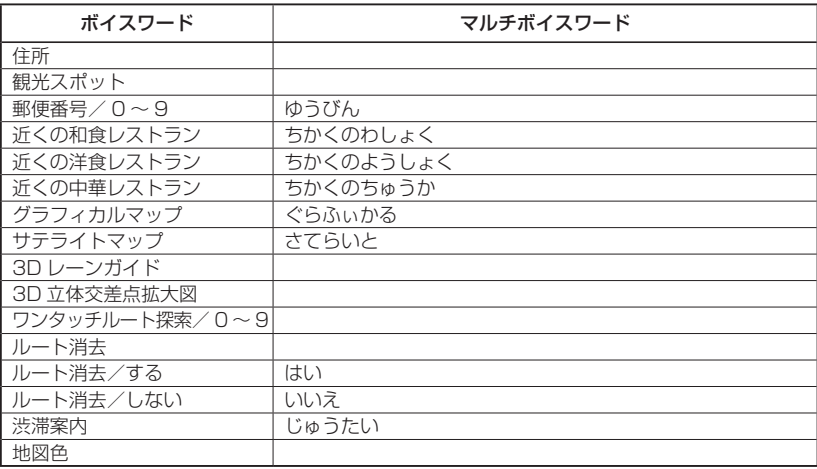

#### (お知らせ)

- ●ボイスワード「地図色」を発声するたびに、ソフト→パステル→ポップ→ディマー の順に 切り替わります。
- 「スタンダードマップ」と入力(発声)すると、スタンダードマップ、グラフィカルマップ、 サテライトマップのいずれかが表示されます。
- ●設定や縮尺により「グラフィカルマップ」と入力(発声)しても、スタンダードマップ (サテライトマップ) が表示されることがあります。

# ボイスコントロール編 CN-DV2500D/VD

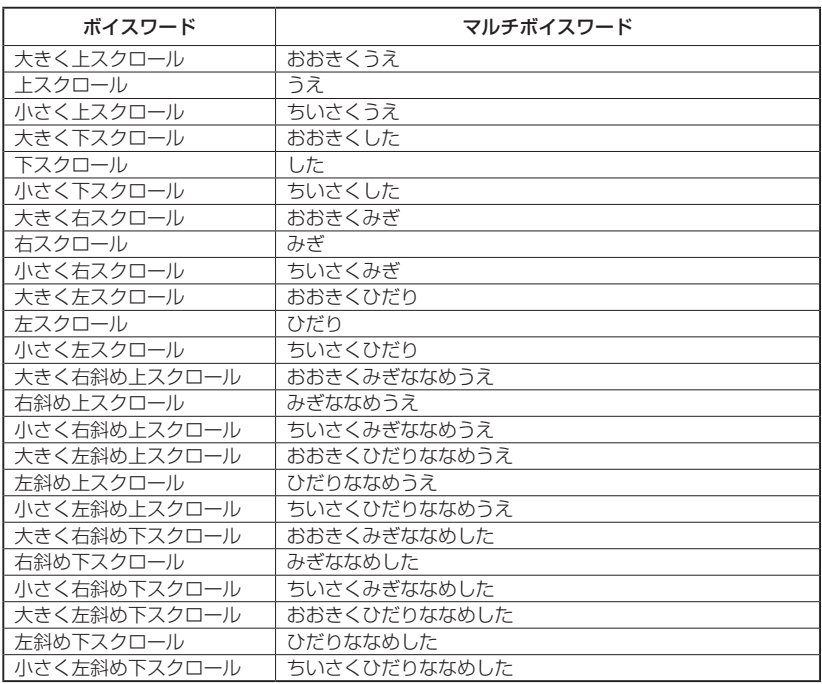

# DVD ビデオ編 CN-DV2500D/VD

詳細

DVD ソフトのカラオケでマルチ音声カラオケ タイトル を再生している場合、ミキシング機能を使う ことができます。

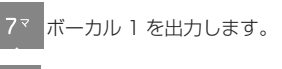

<mark>| 8™ ボ</mark>ーカルⅠ+ボーカル2を出力します。

●99 ボーカル2を出力します。

8<sup>†</sup> ボーカルを OFF にします。

### 新規ボイスワードの追加 スポイン アイディング かんしゃ しゅうしゅう カラオケミキシング機能 DVD カラオケミキシング機能 ビデオ CD

ビデオ CD 再生時、音声の出力を切り替える 決定 ことができます。

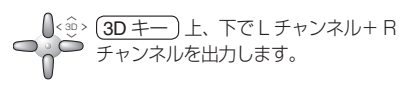

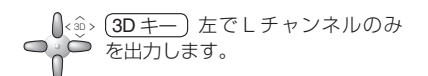

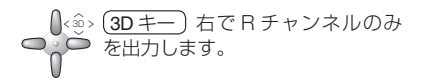

### **リピート機能**

現在再生しているチャプターを繰り返し再生 することができます。

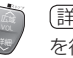

詳 細 ) で、リピートの ON / OFF を行います。

# スマートメディア編 CN-DV2500D/VD・CN-DV2500D/VD・CN-DV2500D/VD・CN-DV2500D/VD

※ 2001SD/VD/WD 2100D/WD では使用できません。

# スマートメディアをナビゲーションで使用するには

容量は 4 MB/8 MB/16 MB で、3.3 V 専用のものを必ずお使いください。 (5 V 専用は使用できません)

### オープニング画面を自作する場合には

Windows パソコン (デスクトップ・ノートブック) とスマートメディア←→パソコン間でデータ の送受信ができる周辺機器(スマートメディアリーダー/ライターなど)が必要です。 Windows は、米国 Microsoft Corporation の米国およびその他の国における登録商標です。

#### スマートメディアについて

- ●スマートメディアに保存できない場合があります。
	- ・カードの容量がいっぱいになった
	- ・カードに保存したファイル数が 256 を超えた
	- ・書き込み禁止になっていた
- ●以下のカードへの書き込みは行わないでください。
	- ・ナビ研用プログラムメモリーカード(別売)
	- ・インターネット用メモリーカード(別売)

# スマートメディアのセット方法 スマートメディアを初期化する

**1** 車のエンジンを切る。(ACC を OFF にする。)

- **2** ナビゲーションにカードを差し込む。
- **3** 車のエンジンをかける。(ACC を ON にする。)

- **1** メニュー画面 詳細設定 から メモリーカード を選ぶ。
- **2** カードの初期化 を選ぶ。

### 3 確認を選ぶ。

#### お願い

●カードの取り出しは必ず電源を OFF にしてから行ってください。

#### お願い

●スマートメディアをパソコンなどで初期 化すると、ナビゲーションで使用できな くなる場合があります。 そのときは、ナビゲーションで初期化 してください。

#### $\overline{|\mathcal{X} \triangleleft}$ トメディア編  $\frac{\text{CN-DV2000D/VD}}{\text{CN-DV2000D/VD} \cdot \text{CN-DV2002}}$ CN-DV2000TD/TWD/TSD ・ CN-DV2020TD/TWD/TSD

ナビゲーションの登録ポイントをカードに 保存できます。

- **1** メニュー画面 詳細設定 から メモリーカード を選ぶ。
- **2** 登録地点をカードに保存 を選ぶ。
- **3** 1 地点だけ保存する場合 1 地点ずつ を選び、保存したいポイント を選ぶ。
	- 全地点を一括して保存する場合 全地点一括 を選ぶ。
- **4** 新規ファイルに保存 または 既存ファイルに保存 を選ぶ。
- **5** 新規を選んだ場合 ファイル名を入力し 完了を選ぶ。
- **6** 既存を選んだ場合、保存先にしたいファイル を選ぶ。

ファイル名は半角 8 文字までです。 ファイル名には自動で拡張子 PMF が付きます。

# 登録ポイントを保存する 保存した登録ポイントを呼び出す 登録ルートを保存する 保存した登録ルートを呼び出す

ナビゲーションの登録ポイントがすでに 100 件登録されている場合は、登録ポイント を消去してください。

- **1** メニュー画面 詳細設定 から メモリーカード を選ぶ。
- 2 登録地点をカードから呼出 を選ぶ。
- **3** リストが表示されますので、登録ポイントの 保存されているファイルを選ぶ。
- **4 ●** 1 地点ずつ登録ポイントを呼び出す場合 1 地点ずつ を選び、呼び出したい地点 を選ぶ。
	- ファイル内の全地点を呼び出す場合 全地点一括 を選ぶ。
- ●ナビゲーションとカードに同じ登録ポイン トがある場合、カードから呼び出すとナビ ゲーションに重複して登録ポイントが保存 されます。不要な場合は消去してください。 ● 「自宅」に設定されている登録ポイントを カードから呼び出しても、ナビゲーション に登録されている自宅は更新されません。

# スマートメディア編 CN-DV2000D/VD · CN-DV2500D/VD

※ 2001SD/VD/WD 2100D/WD では使用できません。 ※ 2001SD/VD/WD 2100D/WD では使用できません。

### 登録ルートを保存する

- ナビゲーションの登録ルートをカードに保存 できます。
- **1** メニュー画面 詳細設定 から メモリーカード を選ぶ。
- 2 登録ルートをカードに保存 を選ぶ。
- **3** リストが表示されるのでカードに保存したい 登録ルートを選ぶ。
- 4 ファイル名を入力し完 了 を選ぶ。

ファイル名は半角 8 文字までです。 ファイル名には自動で拡張子 RMF が付きます。

ナビゲーションの登録ルートがすでに 5 件 登録されている場合は、カードから呼び出 すことはできません。ナビゲーションの登録 ルートを消去してください。

- **1** メニュー画面 詳細設定 から メモリーカード を選ぶ。
- 2 登録ルートをカードから呼出 を選ぶ。
- **3** ルートファイルを選ぶ。
- **4** ルート修正画面が表示される。

# スマートメディア編 CN-DV2000D/VD·CN-DV2500D/VD

※ 2001SD/VD/WD、2100D/WD では使用できません。

### 始めに行ってください

- **1** パソコンでオープニング画面用の画像を作成するには、Windows パソコンを利用し、以下の 条件で作成してください。
	- ・ファイル形式 →ビットマップ形式 ・ ファイルサイズ→ 100 KB 以内
- ・ピクセル→ 8 ビット
- カラーモード→ 256 色
- ・ 圧縮しない
- ・ 画面サイズ → 408 × 240 ドット
- ・ファイル名→半角 8 文字以内
- **2** カードに作成した画像データを保存する。
- **3** エンジンを切った (ACC を OFF にした ) 状態でナビゲーションにカードを入れる。
- **4** エンジンをかける。(ACC を ON にする。)

# オープニング画面を変更する

- **1** メニュー画面 詳細設定 から メモリーカード を選ぶ。
- **2** オープニング画面の設定 を選ぶ。
- **3** ファイル名選択 を選ぶ。
- **4** リストから作成したファイル名を選ぶ。 選んだファイル名が「ファイル名」の欄に表 示されます。
- プレビュー を選ぶと選んだファイルがオープ ニング画面上で実演されます。
- 標準に戻す を選ぶと購入時の画面に戻ります。

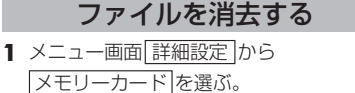

- **2** カードのファイルの消去 を選ぶ。
- **3** リストから消去したいファイルを選ぶ。
- **4** 完 了 を選ぶ。
- 全地点一括 で保存された登録ポイントの ファイルを消去すると、ファイル内の全て の登録ポイントが消去されます。 登録ポイント1つ1つの消去はできません。

# スマートメディア編

### 故障と思われる前に

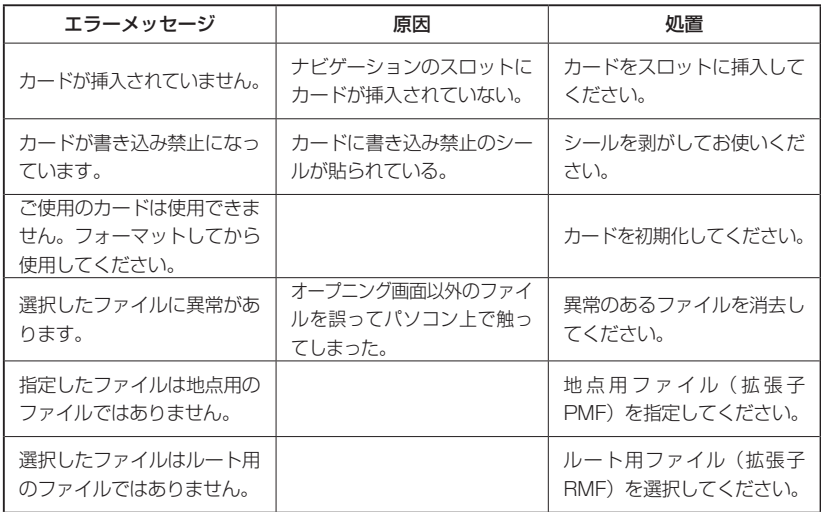

### インターネット用メモリーカード※1、 ナビ研用メモリーカード (CA-NDV023D) をお持ちのお客様へ

※1 別売のモバイルコミュニケーションユニット (CY-CM200D: 生産完了 /CY-HCM200D: 生産完了 ) に同梱されています。

99 年度版ソフトでご利用になっていたメモリーカードを 2008 年度版ソフトでご利用になる には、メモリーカードのプログラムを更新する必要があります。

下記の手順に従ってメモリーカードのプログラムを更新してください。

(但し更新前のメモリーカードソフトを起動した場合、メモリーカードが初期化されますのでご注 意ください。)

- 
- ・メモリーカードプログラムの更新手順<br>│ ACC OFFの状態でナビゲーションのふた(スライドカバー)を開け、 メモリーカードをメモリーカードスロットに挿入する。
	- 2. ACC を ON にしナビゲーションを動作させ、初期画面を表示させる。 ※「DIGITAL MAP DVD-ROM」が挿入されている場合は、必ず取り出してください。
	- 3. 「プログラムディスク」をナビゲーションに挿入し、ふたを必ず閉める。 ※ディスクはタイトルの印刷された方を上にして挿入してください。
	- 4. ディスク挿入後数分でナビゲーションが再起動し、プログラムの書き込みが完了する。 ※書き込み中は、絶対に ACC を OFF にしないでください。
	- 5. ナビゲーションのふたを開け、「プログラムディスク」を取り出す。
	- 6. 「DIGITAL MAP DVD-ROM」を挿入し、ナビゲーションを起動する。
- ・メモリーカードのデータ互換性について

インターネット用メモリーカードを 2008 年度版にバージョンアップした場合、プロバイダ 情報等のデータは保存されます。

(但し 99 年度版にバージョンダウンした場合、プロバイダ情報等の設定データは初期化されます。)

### ■ 地図データベースについて

●いかなる形式においても著作者に無断でこの全部または一部を複製し、利用することを固く禁じます。

- ●この地図の作成にあたっては、国土交通省国土地理院発行の5万分の1地形図及び2.5 万分の1地形図を 使用しました。(測量法第 30 条に基づく成果使用承認 平 3 総使第 55 号)
- ●この地図の作成にあたっては、国土情報整備事業の一環として国土交通省国土地理院において作成された、 国土数値情報を使用しました。
- ●この地図の作成にあたっては、(財)日本デジタル道路地図協会発行の全国デジタル道路地図データベースを 使用しました。(測量法第 44 条に基づく成果使用承認 93-046)
- ●この地図に使用している交通規制データは、道路交通法に基づき設立された全国交通安全活動推進センターが 作成した交通規制番号図を用いて(財)日本交通管理技術協会(TMT)が作成したものを使用しています。
- ●この地図に使用している交通規制データは、2006 年 4 月現在のものです。本データが現場の交通規制と違う 場合は、現場の交通規制標識・標示等にしたがってください。
- ●この地図に使用している交通規制データの著作権は、(財)日本交通管理技術協会が有し、松下電器産業(株) は二次的著作物作成の使用実施権を取得しています。(承認番号 07-24) 著作権表示は二次的著作物に「©2006.TMT」とします。
- ●この地図に使用している交通規制データを無断で複写複製、加工または改変することはできません。
- ●この地図に利用している VICS リンクデータベースは、(財)日本デジタル道路地図協会と(財)日本交通管理 技術協会がその著作権を有します。
- ●この地図に使用している ETC に関するデータは、スマートインターチェンジ(スマート IC)には対応していません。
- ●本地図ディスクは(財)日本デジタル道路地図協会作成の「平成 18 年度版 (2007 年 3 月発行) 全国デジタル 道路地図データベース」、(株)ゼンリン、(株)昭文社、(株)トヨタマップマスターの地理情報に基づいて、 松下電器産業(株)が 2007年10月に作成したものです。
- ●住所索引データは (株) ゼンリンが作成したものを使用しています。
- ●公開電話番号および登録者のデータは (株)トヨタマップマスターが ハローページの電話帳 (個人・法人含む) およびタウンページに収録の 4000 万件のデータに基づき作成したものを使用しています。
- © 2007 財団法人 日本デジタル道路地図協会
- © 2007 財団法人 日本交通管理技術協会
- © 2007 松下電器産業(株)&(株)ゼンリン &(株)サムスィング &(株)昭文社 & (株)ジオサイエンス & 国際航業(株)&(株)トヨタマップマスター

#### ■カーナビゲーションシステムの個人情報について

ナビゲーションには、電話番号検索などの機能を利用するため、50 音順電話帳 ( ハローページ ) および職業別電話 帳 ( タウンページ ) に掲載されております公開電話番号登録者氏名、電話番号、住所の個人情報が使用されています。 当該個人情報に対するお問い合わせなどにつきましては、下記の窓口までご連絡ください。

お客樣ご相談センター

電話 0120–50–8729 フリーダイヤル 受付 9:00 〜 17:00/365 日

**34 35**

#### ■ドライビングバーチャルシティマップの収録エリア

- ① 北海道: 室蘭市,江別市,砂川市,北広島市,**札幌市,小樽市,赤平市,夕張市,網走市,美唄市,紋別市**,釧路市, 石狩市 , 函館市 , 旭川市 , 帯広市 , 北見市 , 岩見沢市 , 伊達市 , 留萌市 , 苫小牧市 , 稚内市 , 芦別市 士別市 ,三笠市 ,根室市 ,千歳市 ,滝川市 ,歌志内市 ,深川市 ,名寄市 ,登別市 ,恵庭市 ,音更町 ,富良野市 , 北斗市 ,釧路町 ,南幌町 ,幕別町
- ② 青 森: **田舎館村, 八戸市**, 青森市, 黒石市, 五所川原市, 十和田市, 弘前市, 平川市, 三沢市, むつ市, 藤崎町, つがる市
- ③ 岩 手: **矢巾町** ,奥州市 ,盛岡市 ,宮古市 ,大船渡市 ,花巻市 ,北上市 ,久慈市 ,遠野市 ,一関市 ,陸前高田市 , 釜石市 二戸市 金ヶ崎町
- ④ 宮 城: **名取市, 多賀城市, 岩沼市, 七ヶ浜町, 利府町,** 塩竈市, *仙台市, 東松島市, 石巻市, 気仙沼市*, 白石市 角田市 柴田町 百理町 松島町 大河原町 色麻町 加美町 栗原市
- ⑤ 秋 田: 秋田市 ,能代市 ,横手市 ,大館市 ,男鹿市 ,湯沢市 ,鹿角市 ,由利本荘市 ,大仙市
- ⑥ 山 形: **三川町**,天童市,**河北町,寒河江市**,山形市,米沢市,鶴岡市,酒田市,新庄市,上山市,村山市,長井市, 東根市 ,尾花沢市 ,南陽市 ,川辺町 , 中川町
- ① 福 島: 福島市 , 会津若松市 , 郡山市 , いわき市 , 白河市 , 須賀川市 , 喜多方市 , 相馬市 , 二本松市 , 西郷村 , 南相馬市 ,伊達市
- ⑧ 茨 城: つくばみらい市, 土浦市, 常総市, 古河市, 結城市, 取手市, ひたちなか市, 守谷市, 坂東市, 東海村 八千代町 五霞町 境町 利根町 水戸市 龍ヶ崎市 下妻市 常陸太田市 つくば市 筑西市 月立市 生久市 大洗町 那珂市 阿見町 かすみがうら市 石岡市 高萩市 北茨城市 鹿嶋市 ,笠間市 ,小美玉市
- ⑨ 栃 木: 小山市,下野市,真岡市,上三川町,二宮町,壬生町,野木町,藤岡町,宇都宮市,大平町,*足利市*, 岩舟町 , 栃木市 , 鹿沼市 , 日光市 , 大田原市 , 矢板市 , 佐野市 , 都賀町 , 西方町 , 芳賀町
- 群 馬: , 伊勢崎市 , 太田市 , 館林市 , 吉井町 , 玉村町 , 板倉町 , 明和町 , 千代田町 , 大泉町 , 邑楽町 , 吉岡町 富岡市 , 前橋市 , 桐生市 , 渋川市 , 高崎市 , 沼田市 , 藤岡市 , 安中市 , みどり市 , 富士見村 , 甘楽町
- ① 埼 玉: 川越市, 熊谷市, 川口市, さいたま市, 行田市, 所沢市, 加須市, 東松山市, 春日部市, 狭山市, 羽生市, 鴻巣市, 深谷市, 上尾市, 草加市, 越谷市, 蕨市, 戸田市, 入間市, 鳩ヶ谷市, 朝霞市, 志木市, 和光市, 新座市, 桶川市, 久喜市, 北本市, 八潮市, 富士見市, 三郷市, 蓮田市, 坂戸市, 幸手市, 鶴ヶ島市, 日高市, 吉川市, 伊奈町, 三芳町, 滑川町, 川島町, 吉見町, 上里町, 騎西町, 北川辺町, 大利根町, 宮代町, 白岡町, 菖蒲町, 栗橋町, 鷲宮町, 杉戸町, 松伏町, ふじみ野市, 嵐山町, 鳩山町, 本庄市, 手呂山町 美里町 寄居町 秩父市 飯能市 神川町
- 千 葉: 千葉市, 市川市, 船橋市, 松戸市, 野田市, 茂原市, 佐倉市, 東金市, 習志野市, 柏市, 流山市, 八千代市, 我孫子市, 鎌ヶ谷市, 浦安市, 四街道市, 八街市, 印西市, 富里市, 酒々井町, 印旛村 白井市, 本埜村, 芝山町, 袖ヶ浦市, 栄町, 長生村, 館山市, 木更津市, 匝瑳市, 旭市, 富津市, 成田市, 大網白里町 ,山武市 ,香取市 ,銚子市 ,勝浦市 ,市原市 ,鴨川市 ,君津市 ,南房総市 ,白子町
- (3) 東 京: 足立区,荒川区,板橋区,江戸川区,大田区,葛飾区,北区,江東区,品川区,渋谷区,新宿区, 大地区 , 墨田区 , 世田谷区 , 台東区 , 中央区 , 千代田区 , 豊島区 , 中野区 , 練馬区 , 文京区 , 港区 目黒区 , 八王子市 , 立川市 , 武蔵野市 , 三鷹市 , 府中市 , 昭島市 , 調布市 , 町田市 , 小金井市 , 小平市 , 日野市 , 東村山市 , 国分寺市 , 国立市 , 西東京市 , 福生市 , 狛江市 , 東大和市 , 清瀬市 , 東久留米市 , 武蔵村山市 , 多摩市 , 稲城市 , 羽村市 , 瑞穂町 , 日の出町 , 青梅市 , あきる野市
- ① 神奈川: 横浜市,川崎市,横須賀市,平塚市,鎌倉市,藤沢市,小田原市,茅ヶ崎市,逗子市,三浦市,厚木市。 大和市, 伊勢原市, 海老名市, 座間市, 綾瀬市, 葉山町, 寒川町, 大磯町, 二宮町, 中井町, 大井町 開成町 ,愛川町 ,真鶴町 ,湯河原町 ,松田町 ,箱根町 ,相模原市 ,秦野市 ,南足柄市 ,山北町 ,清川村
- (6)新 潟 : 新潟市 ,聖籠町 ,田上町 ,弥彦村 ,**燕市 ,長岡市** ,*三条市 ,柏崎市 ,新発田市 ,小千谷市 ,加茂市 ,* 十日町市 見附市 村上市 糸魚川市 五泉市 上越市 阿智野市 妙高市 湯沢町
- (16)富 山: **射水市**,高岡市,砺波市,**滑川市,小矢部市**,黒部市,富山市,魚津市,氷見市,南砺市
- ① 石 川: **川北町**,**野々市町**,内灘町,**加賀市,金沢市,能美市**,七尾市,小松市,輪島市,珠洲市,羽咋市, 白山市 ,穴水町 ,津幡町
- ⑩ 福 井: **あわら市** ,敦賀市 ,鯖江市 ,**坂井市** ,*越前市 ,小浜市 ,大野市 ,勝山市 ,福井市 ,越前町 ,<u>永平寺町</u>*
- ⑩ 山 梨: **昭和町**,中央市,西桂町,**甲斐市**,甲州市,山梨市,甲府市,富士吉田市,都留市,大月市,韮崎市, 南アルプス市 ,笛吹市 ,市川三郷町 ,増穂町 ,富士河口湖町
- **⑳ 長 野: 小布施町**,小諸市,千曲市,御代田町,*中野市,諏訪市,軽井沢町,安曇野市,長野市,松本市*, 上田市 , 岡谷市 , 飯田市 , 須坂市 , 伊那市 , 駒ヶ根市 , 大町市 , 飯山市 , 茅野市 , 塩尻市 , 佐久市 , 下諏訪町 ,山形村 ,坂城町 ,高山村 ,山ノ内町 ,南箕輪村 ,木曽町 ,野沢温泉村 ,信濃町
- ② 岐 阜: 岐阜市, 多治見市, 羽島市, 各務原市, 瑞穂市, 岐南町, 笠松町, 安八町, 北方町, 坂祝町, 富加町, 可児市, 関ケ原町, 輪之内町, **恵那市, 美濃加茂市, 土岐市, 海津市, 垂井町, 神戸町,** 大垣市, 高山市 ,中津川市 ,関市 ,飛騨市 ,美濃市 ,瑞浪市 ,山県市 ,川辺町 ,養老町 ,郡上市 ,下呂市 ,本巣市
- (22) 静 岡: 焼津市, 清水町, 富士川町, 新居町, 函南町, 袋井市, 三島市, 磐田市, 熱海市, *富士市, 藤枝市* 下田市 , 伊豆の国市 , 湖西市 , 由比町 , 大井川町 , 静岡市 , 浜松市 , 富士宮市 , 掛川市 , 御殿場市 裾野市 河津町 伊豆市 鳥田市 長泉町 岡部町 森町 松崎町 西伊豆町
- ② 愛 知: 名古屋市, 豊橋市, 一宮市, 瀬戸市, 半田市, 春日井市, 津島市, 碧南市, 刈谷市, 北名古屋市, 安城市, 西尾市, 蒲郡市, 犬山市, 常滑市, 江南市, 小牧市, 稲沢市, 東海市, 大府市, 知多市, 知立市, 尾張旭市, 高浜市,岩倉市, 豊明市, 日進市, 清須市,愛西市, 弥富市, 東郷町, 長久手町, 豊山町, 春日町, 大口町, 扶桑町, 七宝町, 美和町, 甚目寺町, 大治町, 蟹江町, 飛島村, 阿久比町, 東浦町, 南知多町, 美浜町, 武豊町, 一色町, 吉良町, 幡豆町, 幸田町, 三好町, 小坂井町, 御津町, 豊川市, 音羽町, 岡崎市, 新城市,田原市, 豊田市
- ※全面積カバー率 **太字** :95%以上 *斜太字* :50%以上 細字 :80%以上 *斜細字* :50%未満 「中心部 (役所) を含む]

 斜細字 :50%未満[中心部(役所)を含まない]

#### ■ドライビングバーチャルシティマップの収録エリア

- $\widehat{p_4}$   $\equiv$   $\equiv$ ; 桑名市 , 四日市市 , 木曽岬町 東昌町 朝日町 川越町 明和町 鈴鹿市 *名張市 菰野町 (甲勢市* 角川市 秋阪市 伊智市 尾鷲市 鳥羽市 能野市 いなべ市 志摩市 津市 玉城町 紀宝町
- (8) 滋 賀: **近江八幡市,草津市,守山市,野洲市,安土町,**彦根市,豊郷町,*大津市,米原市,愛荘町*, 竜王町 ,東近江市 ,多賀町 ,長浜市 ,栗東市 ,湖南市
- 89 京 都 : 宇治市 , 木津川市 , 城陽市 , 向日市 , 長岡京市 , 八幡市 , 京田辺市 , 大山崎町 , 久御山町 , 井手町 , 精華町 ,亀岡市 ,宇治田原町 ,京都市 ,福知川市 ,舞鶴市 ,綾部市 ,宮津市 ,与謝野町
- ② 大 阪: 大阪市,堺市,岸和田市,豊中市,池田市,吹田市,泉大津市,高槻市,貝塚市,守口市,枚方市, 茨木市 , 八尾市 , 泉佐野市 , 富田林市 , 寝屋川市 , 河内長野市 , 松原市 , 大東市 , 和泉市 , 箕面市 柏原市 , 羽曳野市 , 門直市 , 摂津市 , 高石市 , 藤井寺市 , 東太阪市 , 泉南市 , 四條畷市 , 交野市 大阪狭山市 , 阪南市 , 島本町 , 豊能町 , 能勢町 , 忠岡町 , 能取町 , 田尻町 山岡町 , 太子町 , 河南町 千早赤阪村
- **@ 兵 库:神戸市,尼崎市,明石市,西宮市,芦屋市,伊丹市,加古川市,宝塚市,高砂市,川西市,稲美町,** 播磨町 , 太子町 , 小野市 , 加西市 , 猪名川町 , 姫路市 , 相生市 , 赤穂市 , 西脇市 , 三木市 , たつの市 , 加東市 ,洲本市,三田市,福崎町,南あわじ市,淡路市
- 奈 良: ; 大和高田市, 大和郡山市, 天理市, 橿原市, 御所市, 生駒市, 香芝市, 葛城市, 平群町, 三郷町, 斑鳩町 , 安堵町 , 川西町 , 三宅町 , 田原本町 , 上牧町 , 王寺町 , 広陵町 , 河合町 , 奈良市 , *高取町* , 明日香村 桜井市 五條市
- ⑩ 和歌山: **和歌山市, 岩出市,** 有田市, **海南市, 橋本市, 御坊市,** 白浜町, 田辺市, 新宮市, 紀美野町, 紀の川市, 美浜町 ,みなべ町 , 上富田町
- ③ 鳥 取: **境港市,日吉津村**,米子市,*鳥取市,倉吉市,伯耆町*
- 32 鳥 根 ; 松江市,安来市,斐川町,浜田市,出雲市,益田市,大田市,江津市,東出雲町
- ⑬ 岡 山: **玉野市, 笠岡市, 早島町,** 倉敷市, 岡山市, **里庄町**, *井原市, 津山市, 備前市, 総社市, 高梁市*, 新見市 ,瀬戸内市 ,赤磐市 ,浅口市
- @ 広 島: **広島市, 府中町, 海田町, 熊野町,** 竹原市, 福山市, *呉市, 東広島市, 大竹市, 廿日市市, 三原市,* 府中市 三次市 庄原市 尾道市
- **⑤ 山 □: 和木町, 山陽小野田市, 防府市, 下松市, 光市, 柳井市,** 下関市, 宇部市, 山口市, 萩市, 長門市, 美祢市 ,周南市 ,平生町 ,岩国市
- 60 徳 島 : 松茂町, 北島町, 徳島市, 小松*島市, 藍住町, 鳴門市, 阿南市, 石井町*
- ⑦ 香 川: **坂出市, 宇多津町,** 丸亀市, *高松市, 善通寺市, さぬき市, 直島町, 観音寺市, 多度津町*
- 愛 媛: ; 松前町, 松山市, 八幡浜市, 上島町, 宇和島市, 伊予市, 今治市, 新居浜市, 西条市, 大洲市, 四国中央市
- ⑩ 高 知: **春野町,***高知市、南国市、室戸市、安芸市、土佐市、須崎市、宿毛市、土佐清水市、四万十市*
- (4)福 岡: 北九州市, 福岡市, 大牟田市, 筑後市, 大川市, 中間市, 小郡市, 春日市, 大野城市, 古賀市, 志免町, 須恵町, 新宮町, 久山町, 粕屋町, 芦屋町, 水巻町, 遠賀町, 小竹町, 大木町, 広川町, 糸田町, 大仟町 吉富町 , 田川市 , 柳川市 , 那珂川町 , 鞍手町 , 苅田町 , 飯塚市 , 宗像市 , 久留米市 , 直方市 , 行橋市 筑紫野市、太宰府市、前原市、みやま市、宇美町、篠栗町、志摩町、川崎町、八女市、朝倉市、 豊前市 ,二丈町 ,大刀洗町 ,立花町 ,香春町 ,筑前町 ,赤村 ,上毛町 ,嘉麻市 ,みやこ町 ,福津市
- ④ 佐 賀: **鳥栖市, 東与賀町, 基山町,** みやき町, **川副町, 上峰町, 神埼市,**佐賀市, 唐津市, 多久市, 伊万里市, 武雄市 ,鹿島市 ,吉野ヶ里町
- 42 長 崎: 長与町, 時津町, 佐世保市, 大村市, 長崎市, 島原市, 佐々町, 諫早市, 五島市, 平戸市, 松浦市
- ⑭ 熊 本: 熊本市, 合志市, 富合町, 菊陽町, 嘉島町, 荒尾市, 長洲町, 益城町, *玉名市, 城南町, 玉東町*, 植木町 八代市 川鹿市 人吉市 水俣市 天草市 菊池市 宇土市 大津町 御船町 相良村 ル江村
- ④ 大 分: 大分市,**別府市**,杵築市,中津市,宇佐市,臼杵市,日田市,佐伯市,津久見市,竹田市,豊後高田市
- 45 宮 崎: 宮崎市 ,清武町 ,都城市 ,延岡市 ,日南市 ,小林市 ,日向市 ,串間市 ,西都市 ,えびの市 ,門川町
- ⑯ 鹿児島 : 鹿児島市, **枕崎市**, 奄美市, 南さつま市, 薩摩川内市, 鹿屋市,いちき串木野市, 阿久根市, 出水市, 大口市 ,指宿市 ,西之表市 ,垂水市 ,加治木町 ,姶良町
- $\hspace{.1cm}$   $\omega$  沖 縄 那覇市 ,宜野湾市 ,浦添市 ,うるま市 ,*糸満市 ,沖縄市 ,宮古島市 ,名護市* ,

※全面積カバー率 **太字** :95%以上 *斜太字* :50%以上 細字 :80%以上 斜細字 :50%未満[中心部(役所)を含む]

**38 39**

 斜細字 :50%未満[中心部(役所)を含まない]

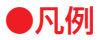

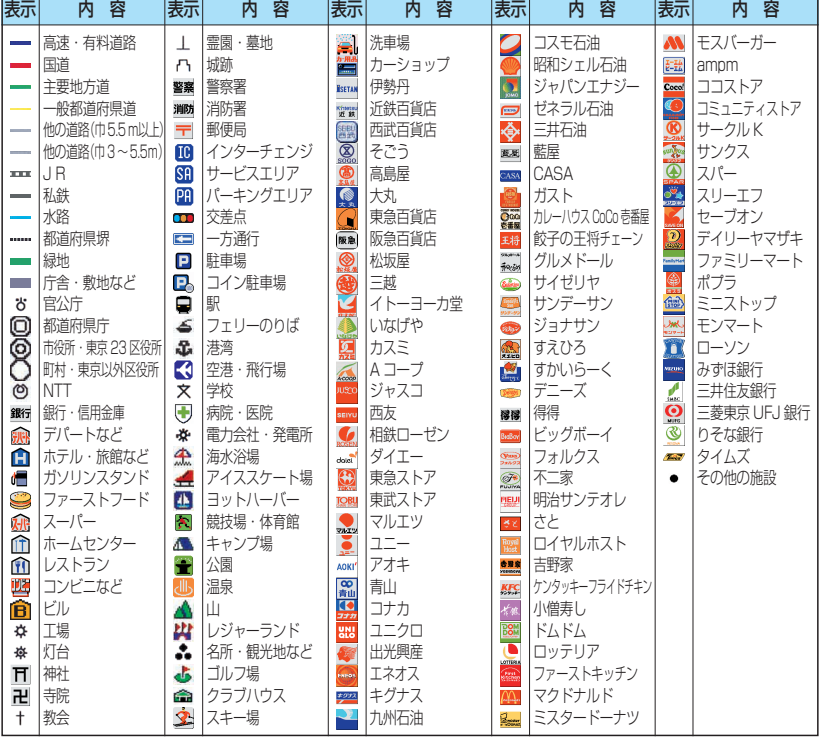

●企業マークの凡例は、交差点拡大図のときの内容です。 通常画面では簡略化している場合があります。 ●上記凡例は、2007年10月現在のものです。

●地図データの整備上、すべての施設、企業等を表示していません。 ●改善のため予告なく変更することがあります。

#### YEFM286079 F1007-0